# **Partek Flow Uploader for Ion Torrent**

The Partek Flow Uploader is a Torrent Browser plugin that lets users upload run results to Partek Flow for further analysis.

- Quick Video Tutorial on running the Plugin
- Downloading the Plugin
- Adding the Plugin to your Run Plan
- Running the Plugin from a Report
- Sample table created by the Plugin
- Conversion of UBAM to FASTQ files

#### Quick Video Tutorial on running the Plugin

Your browser does not support the HTML5 video element

The clip above (video only, no audio) shows the Partek Flow Uploader plugin in action.

## Downloading the Plugin

Download the Partek® Flow® Uploader from the links below:

https://customer.partek.com/plugins/PFU/PartekFlowUploader-1.03.zip

This is a compressed zipped file. Do not unzip.

## Installation of the Plugin

Installation only needs to be performed once per Torrent Browser. All users of the same instance of Torrent Browser will be able to use the plugin. For future versions of the plugin, the steps below can also be used for updating.

To install the plugin, first log into Torrent Browser (Figure 1).

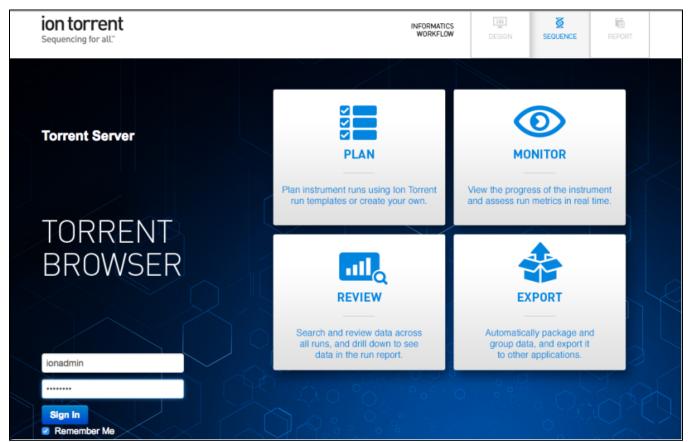

Figure 20. Torrent Browser login page

Navigate to Plugins under dropdown menu in upper-right corner under the gear icon (Figure 2).

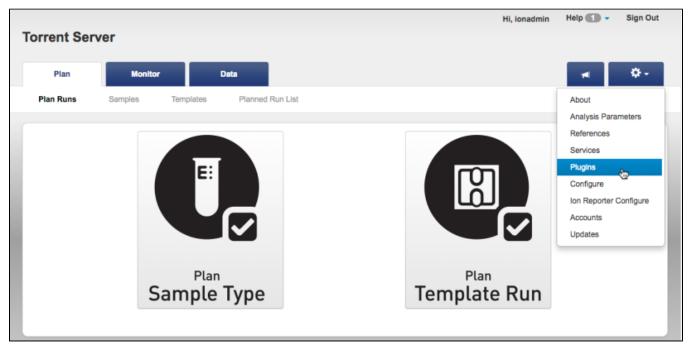

Figure 21. Accessing the Plugins

Click the Install or Upgrade Plugin button (Figure 3).

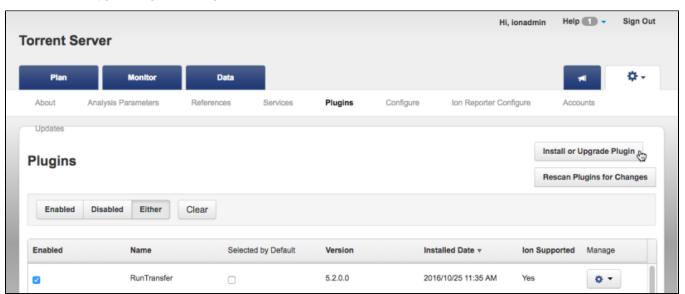

Figure 22. Installing a new plugin in the Torrent Browser

Click Select File (Figure 4) and use the file browser to select the zip file you downloaded from the download link. Click Upload and Install.

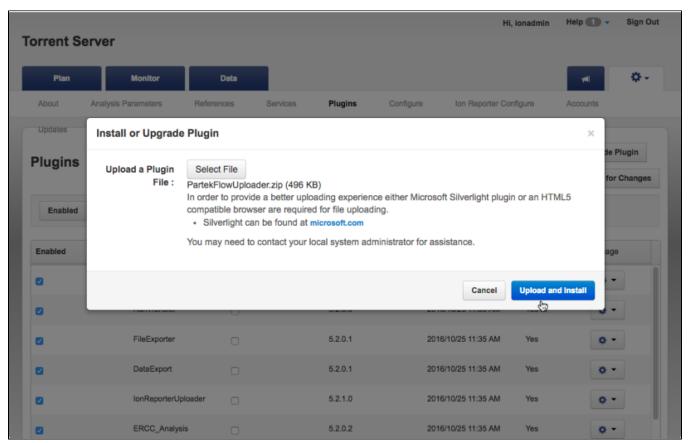

Figure 23. Uploading and installing the zip file of the plugin

Verify that the Partek Flow Uploader is listed and that the **Enabled** checkbox is selected (Figure 5).

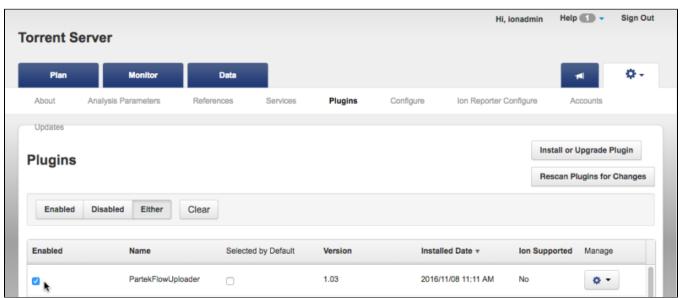

Figure 24. Table showing the Partek Flow Uploader successfully installed

From the plugins table, click the (Manage) gear icon for the Partek Flow Uploader and select Configure in the drop-down menu (Figure 6).

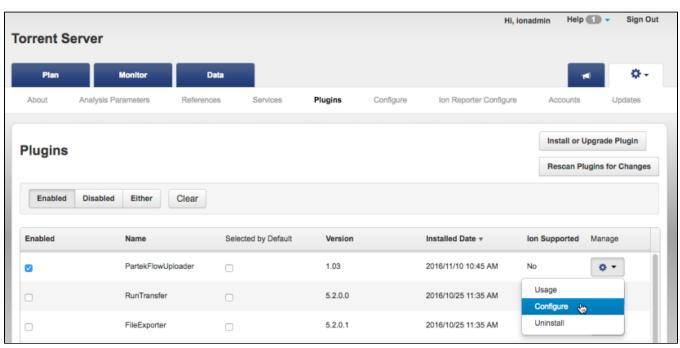

Figure 25. Accessing the Global configuration of the Partek Flow Uploader

Global Partek Flow configuration settings can be entered into the plugin. When set, it will serve as the default for all users of the Torrent Browser. *If multiple Partek Flow users are expected to run the plugin, it is recommended to leave the username and password fields blank so that individual users can enter them as needed.* 

In the configuration dialog (Figure 7), enter the Partek Flow URL, your username and your password. Clicking on **Check configuration** would verify your credentials and indicate if a valid username and password has been entered. Click **Save** when done.

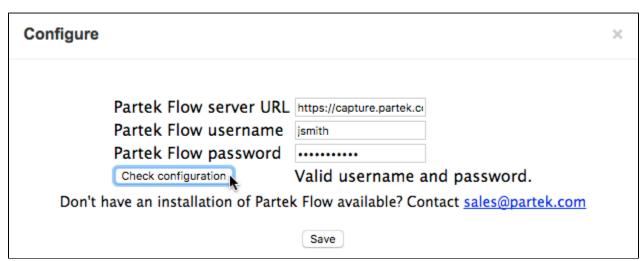

Figure 26. Global Partek Flow Uploader configuration settings

Click the Rescan Plugins for Changes button. Rescanning the plugins will finish the installation and save the configuration.

## Adding the Plugin to your Run Plan

In the Torrent Browser, you can configure a Run Plan to include the Partek Flow Uploader. You can create a new Run Plan (from a Sample or a Template) or edit an existing Run Plan. In the example in Figure 8, the Partek Flow Uploader will be included in an existing Run Plan. From the Planned Runs page, click the gear icon in the last column, and choose **Edit.** 

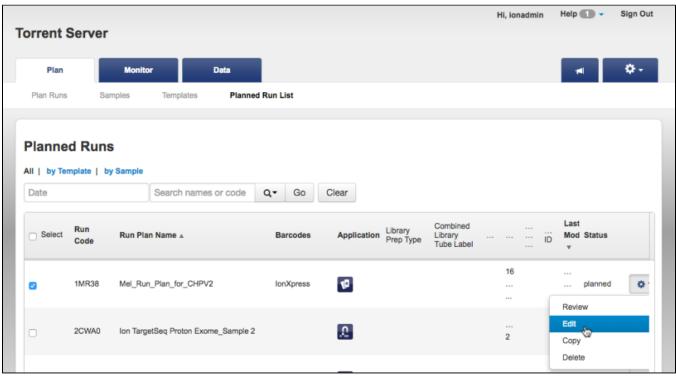

Figure 27. Selecting an existing Run Plan to Edit

In the Edit Plan page, go to the Plugins tab (Figure 9) and select the checkbox next to the PartekFlowUploader. Hi, ionadmin Help -Sign Out **Torrent Server** Plan Edit Plan Mel\_Run\_Plan\_for\_CHPV2 Plan Runs Templates Planned Run List Ion Reporter Application Kits Projects Select plugins to execute, then click Next. Select All Clear Summary RNASeqAnalysis ampliSeqRNA FileExporter Ion Reporter: None AssemblerSPAdes FilterDuplicates RunTransfer Application: coverageAnalysis immuneResponseRNA sampleID DNA DataExport PartekFlowUploader variantCaller Sample Grouping: Configure ERCC\_Analysis **Target Technique:** Other PGxAnalysis Ion Reporter Workflow: Ion Reporter **Upload Options:** ← Previous Next → Sample Preparation Kit: Library Kit Type: Ion Xpress Plus Fragment Library Kit Library Key: Ion TCAG (TCAG)

Figure 28. Editing the Plugins section of the Run Plan

Click the **Configure** hyperlink next to the **PartekFlowUploader** (Figure 10). If necessary, enter the Partek Flow URL, your username and your password. These are the same credentials you use to access Partek Flow directly on a web browser. Note that some fields may already be pre-populated depending on the global plugin configuration, you can edit the entries as needed. *All fields are required to successfully run the plugin*.

The **Project Name** field will be used in Partek Flow to create a new project where the run results will be exported. However, if a project with that name already exists, the samples will be added to that existing project. This enables you to combine multiple runs into one project. Project Names are limited to 30 characters. If not specified, the plugin will use the Run Name as the Project Name.

Click the Check configuration button to see if you typed a valid username and password. When ready, click Save Changes to proceed.

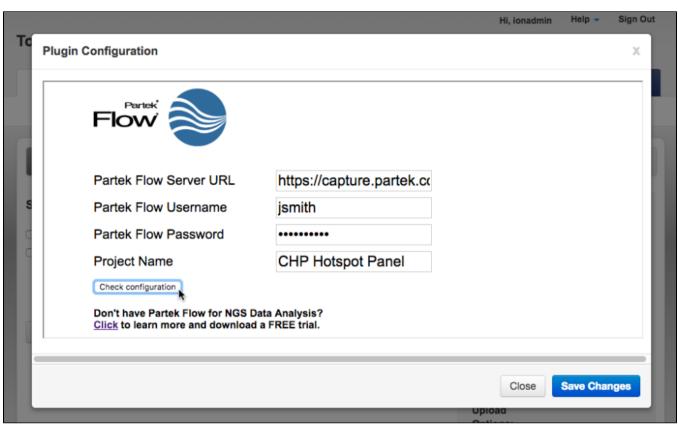

Figure 29. Configuring the Partek Flow Uploader as part of a Run Plan

Proceed with your Run Plan. The plugin will wait for the base calling to be finished before exporting the data to Partek Flow.

Once the Run Plan is executed, data will be automatically exported to the Partek Flow Server. In the Run Report, go to the **Plugin Summary** tab and the plugin status will be displayed. An example of a successful Plugin upload is shown in Figure 11.

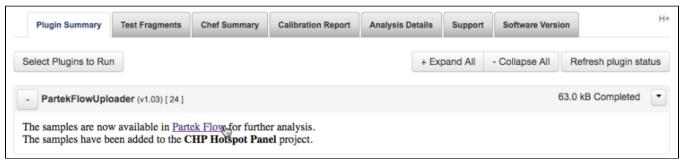

Figure 30. Partek Flow Uploader showing successful transfer

To access the project, click on the **Partek Flow** hyperlink in the plugin results (Figure 11). You can also go directly to Partek Flow in a new browser window and access your account. In your Partek Flow homepage (Figure 12), you will now see the project created by the Partek Flow Uploader.

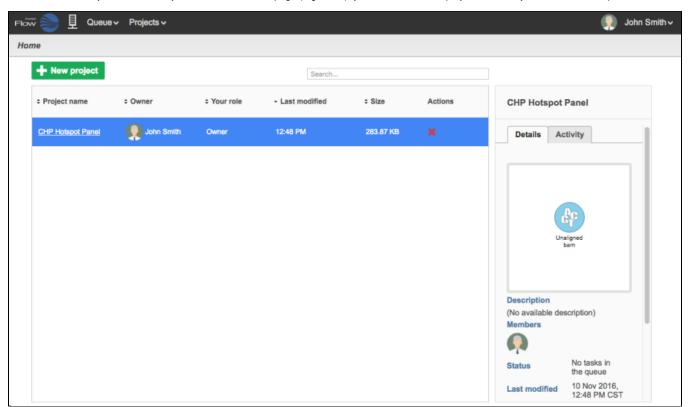

Figure 31. Partek Flow Homepage with the new Project created by Partek Flow Uploader

### Running the Plugin from a Report

You can manually invoke the plugin from a completed run report. This allows you to export the data from the Torrent Server if you did not include the plugin in the original run plan. This also gives you the flexibility to export the same run results onto different project(s). Open the run report and scroll down to the bottom of the page (Figure 13). In the **Plugin Summary** tab, click the **Select Plugins to Run** button.

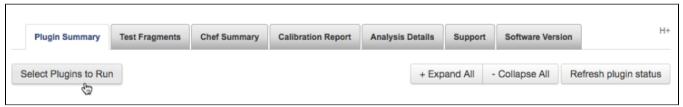

Figure 32. Running the Plugin from a completed run

From the plugin list (Figure 14), select the PartekFlowUploader plugin.

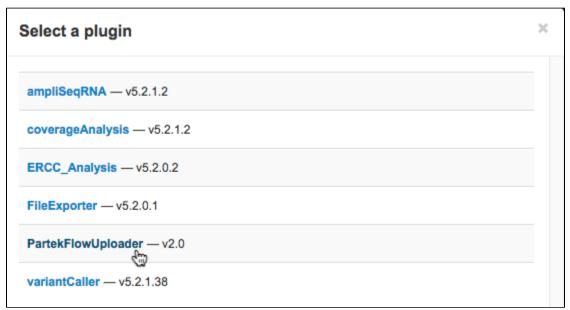

Figure 33. Selecting the Partek Flow Uploader Plugin

Configure the Partek Flow Uploader. Enter the Partek Flow URL, your username and your password (Figure 15). These are the same credentials you use to access Partek Flow directly on a web browser. Although some fields may already be pre-populated depending on the global plugin configuration, you can edit the entries as needed. *All fields are required to successfully run the plugin.* 

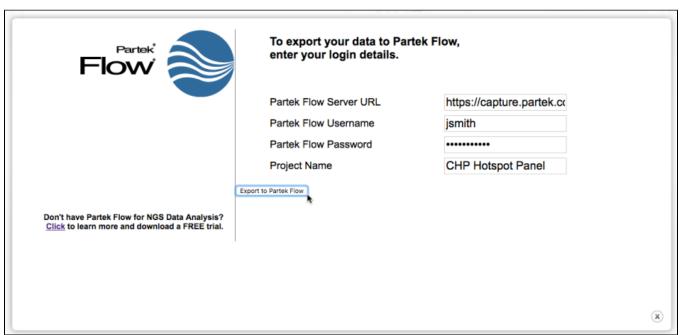

Figure 34. Configuring the Partek Flow Uploader from a Report

The **Project Name** field will be used in Partek Flow to create a new project where the run results will be exported. However, if a project with that name already exists, the samples will be added to that existing project. This enables you to combine multiple runs into one project. Project Names are limited to 30 characters. The default project name is the Run Name.

When ready, click **Export to Partek Flow** to proceed. If you wish to cancel, click on the X on the lower right of the dialog box.

Note that configuring the Plugin from a report (Figure 15) is very similar to configuring it as part of a Run Plan (Figure 10) with two notable differences:

- 1. The Check configuration has been replaced by Export to Partek Flow button, which when clicked, immediately proceeds to the export.
- 2. The **Save changes** button has been removed so any change in the configuration cannot be saved (compared to editing a run plan where plugin settings are saved)

Once the plugin starts running, it will indicate that it is *Queued* on the upper right corner of the Plugins Summary (Figure 16). There will also be a blue **Stop** button to cancel the operation.

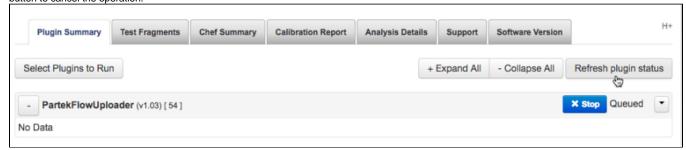

Figure 35. The plugin is Queued as indicated and a blue Stop button is available

Click the **Refresh plugin status** button to update. The plugin status will show *Completed* once the export is done and the data is available in Partek Flow (Figure 11).

## Sample table created by the Plugin

The Partek Flow Uploader plugin sends the unaligned bam files to the Partek Flow server. For each file, a Sample of the same name will be created in the Data tab (Figure 17).

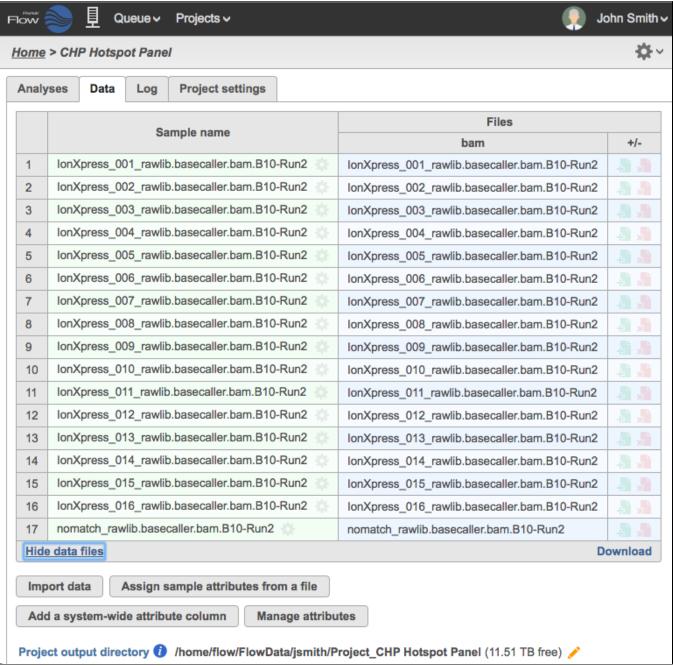

Figure 36. Expanded Sample Table showing Data files

Reads that had no detectable barcodes have been combined in a sample with a prefix: *nomatch\_rawlib.basecaller.bam* (Row 17 in Figure 17). You can removed this sample from your analysis by clicking the gear icon next to the sample name and choosing **Delete sample**.

The data transferred by the Partek Flow Uploader is stored in a directory created for the Project within the user's default project output directory. For example, in Figure 17, the data for this project is stored in: /home/flow/FlowData/jsmith/Project\_CHP Hotspot Panel.

#### Conversion of UBAM to FASTQ files

The plugin transfers the Unaligned BAM data from the Torrent Browser. The UBAM file format retains all the information of the Ion Torrent Sequencer. In the Partek Flow Project, the *Analyses* tab would show a circular data node named *Unaligned bam*. Click on the data node and the context-sensitive task menu will appear on the right (Figure 18).

Unaligned BAM files are only compatible with the TMAP aligner, which can be selected in the *Aligners* section of the Task Menu. If you wish to use other aligners, you can convert the unaligned BAM files to FASTQ using the **Convert to FASTQ** task under Pre-alignment tools. Some information specific to Ion Torrent Data (such as Flow Order) are not retained in the FASTQ format. However, those are only relevant to Ion Torrent developed tools (such as the Torrent Variant Caller) and are not relevant to any other analysis tools.

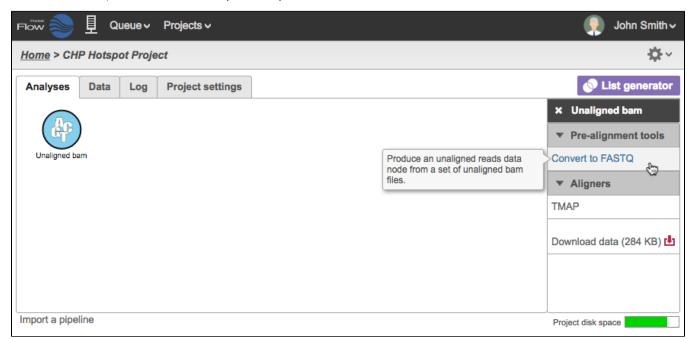

Figure 37. Analyses tab of Partek Flow showing the task menu available for the selected Unaligned BAM file data node

Once converted, the reads can then be aligned using a variety of aligners compatible with FASTQ input (Figure 19). You can also perform other tasks such as Pre-alignment QAQC or run an existing pipeline. Another option is to include the *Convert to FASTQ* task in your pipeline and you can invoke the pipeline directly from an *Unaligned bam* data node.

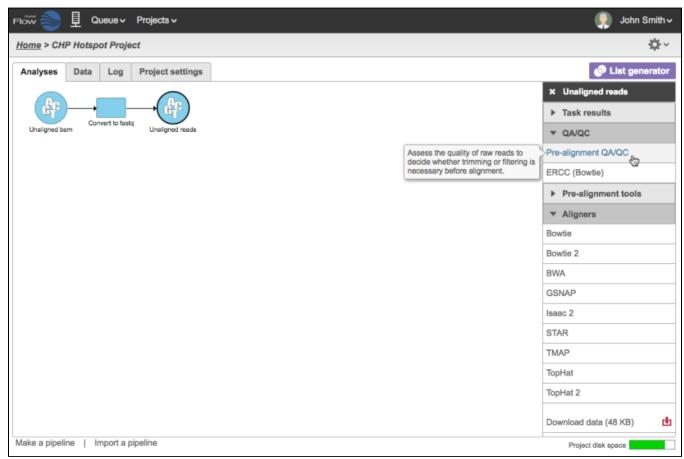

Figure 38. Unaligned reads in the FASTQ format are compatible with more tasks

### Additional Assistance

If you need additional assistance, please visit our support page to submit a help ticket or find phone numbers for regional support.

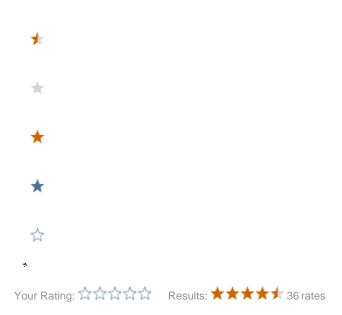